# **"How do I add a title page to my Word document?"**

When you preparing to submit a Word document like a dissertation or thesis for assessment, you may need to add a title page or front cover containing summary information.

If you have already started writing your document, the easiest way to do this is to press **Ctrl + Home** to get to the top of the first page, then press **Ctrl + Enter** to insert a page break. A new, blank page will appear at the start of your document, ready for you to add content.

#### **Wait! Before you start…**

The process for adding a title page is slightly more complex when your document contains page numbers.

You will need to decide if you want your title page to have a page number or not.

− **Note:** If you have not done so already, your first step is to add page numbers to your document as described in our guide: **["How do I add page numbers in Word?"](https://www.abdn.ac.uk/toolkit/documents/uploads/msword_pagenumbering.pdf)**

### **Option 1 - Yes, I'm happy for my title page to have a page number**

− If your document **contains page numbers**, Word will automatically add a number to your new title page. This is because the default setting is for **continuous page numbering** throughout a document.

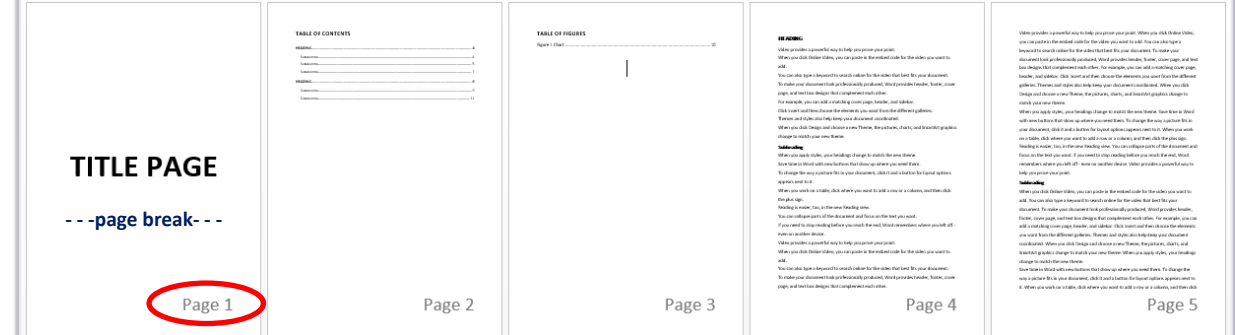

#### **Option 2 - No, I don't want my title page to have a page number**

− No problem! By using **section breaks**, you can delete the page number on your title page (section 1), but leave the rest of your document (section 2 onwards) as it is. You can even restart the numbering from 1 on page 2 if you want, as shown in the example below.

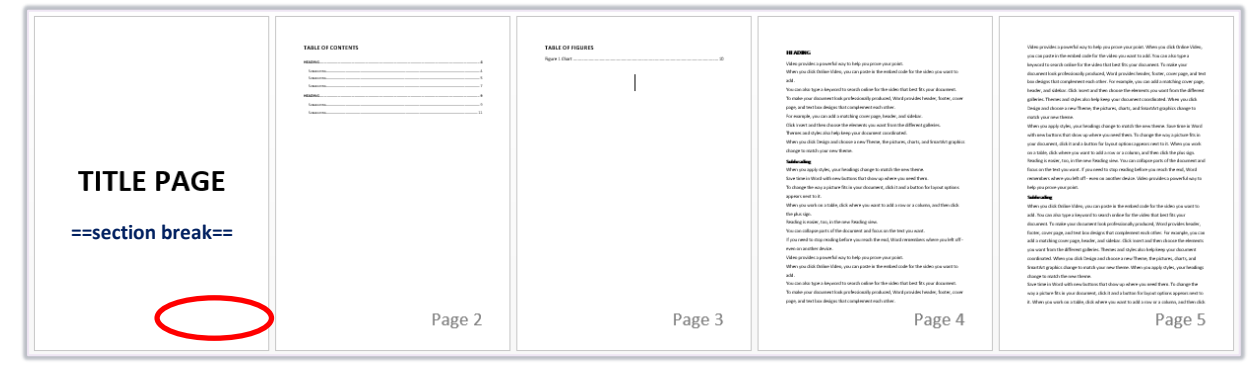

- 1. Press **Ctrl** + **Home** on your keyboard to get to the top of your document.
- 2. Press **Ctrl + Shift + Enter** to insert a section break.
	- − A new blank page will appear at the start of your document.
- 3. Press **Ctrl + Home** again to get to the top of the new blank page.
	- − If your page numbers are in the **header**, double-click at the top of the page.
	- − If your page numbers are in the **footer**, double-click at the bottom of the page.
- 4. The header and footer of page 1 will be labelled **Section 1**.

Footer-Section 1-

5. Click the **Header & Footer** tab, and click **Next** to go to **Section 2**.

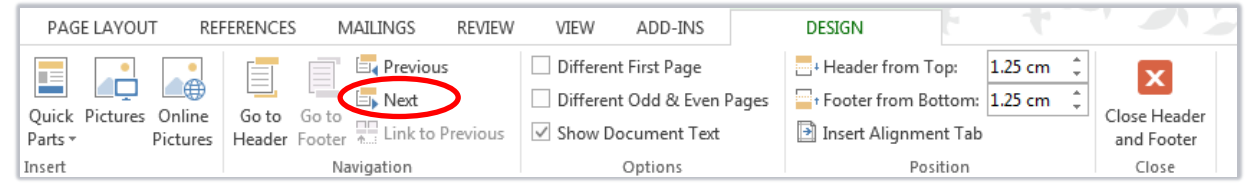

- 6. Before you break any links, notice that **Section 2** is labelled **Same as Previous**. This means it uses the page numbering style from **Section 1**.
	- − You'll need to break this link before you can delete the number from **Section 1** (the title page).

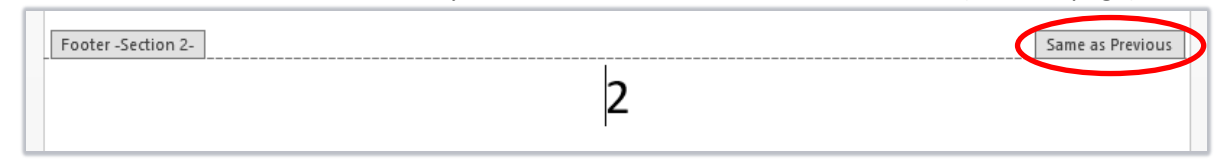

7. On the **Header & Footer** tab, click **Link to Previous** to break the link with Section 1.

Link to Previous

− The **Same as Previous** label should disappear.

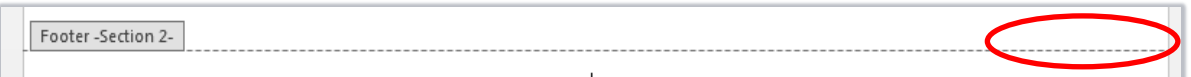

8. Still in Section 2, click **Page Number** then **Format Page Numbers**.

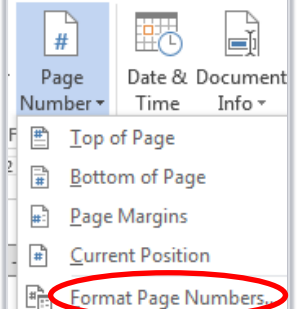

- 9. Select **Start at**: **1** and click **OK**.
	- − This restarts the page numbering in Section 2 from page 1.

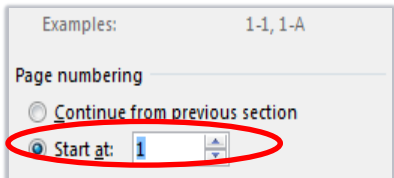

10. On the **Header & Footer** tab, click **Previous** to go to Section 1.

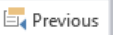

 $\overline{2}$ 

- 11. Select the page number in Section 1 and press the **Delete** key.
- **12.** Double-click anywhere in the middle of the page to exit the header and footer.

## **Tips for working with section breaks**

− Click the **Home** tab, then click the **Show/Hide** button.

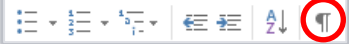

− This switches on formatting marks, which makes the **section breaks** in your document easier to find.

− To help you keep track of the section you are working in, right-click the **Status Bar** and tick **Section**. SECTION: 1 PAGE 3 OF 4 0 WORDS **DB** 

#### **Useful keyboard shortcuts**

**Ctrl + Home** Go to the start of your document **Ctrl + Enter** Add a page break

**Ctrl + Shift + Enter** Add a section break

# **Further information and help**

If you want to learn about any Microsoft product in more detail you can use [Microsoft's Office Support](https://support.office.com/) for tutorials, videos and helpful hints.

- For essay formatting requirements, e.g. margins and line spacing, please check with your School.
- − Click **File** from the Ribbon, then **question mark** (top right) or press **F1** at any time for help within Word. Search for keywords, e.g. *numbering*.
- − You can also use MyIT to log calls with the University's IT Service Desk: [https://myit.abdn.ac.uk](https://myit.abdn.ac.uk/)